# Sans Souci Public School Bring Your Own Device (BYOD)

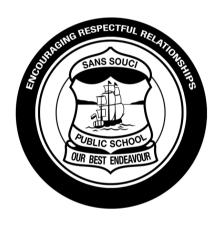

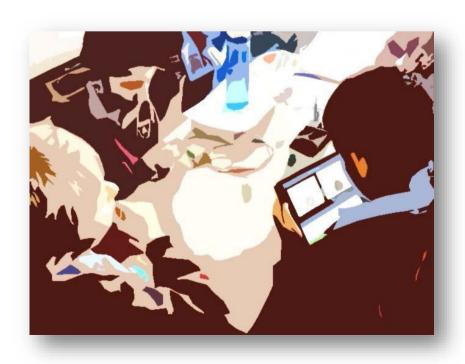

# Sans Souci Public School Bring Your Own Device Program

Sans Souci Public School, in consultation with its community, will allow students to bring their own personal iPad devices to school for the purpose of learning on selected day/s. School-developed guidelines and procedures for BYOD have been communicated to staff, students, parents and caregivers.

The following recommendations for your child's iPad are listed below:

### **WE RECOMMEND:**

- Apple iPad Pro or latest version of iPad with at least 16GB and Wi-Fi (iPads prior to 2020 may have issues with updates of Apps and software.)
- A very sturdy case
- Insurance against accidental damage / loss / theft
- AppleCare+

#### THE DEVICE SHOULD NOT:

Have an active 4G connection (NB. parents should remove the SIM card if it is 4G capable)

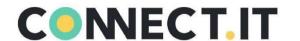

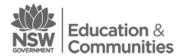

# **BYOD Device Requirements Checklist**

#### **Wireless Connectivity**

Wireless Connectivity is key to BYOD devices in schools!
Devices must support **5 GHz** dual band wireless or 802.11 a/b/g/n. (Make sure it supports both 'a' and 'n'.)

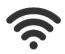

## **Operating System**

To ensure the latest programs and software are compatible, we recommend the current version of any operating system.

E.g. iOS 15 or above for iPads

#### **Battery Life** Minimum 5hrs

Devices need to last the school day. We recommend a minimum of 5hrs battery life.

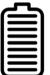

#### Memory 64 GB

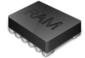

To store and process data effectively these minimum specifications are recommended

# **Hardware Features**Camera & Microphone

These are necessary to ensure students can participate in 21st century learning activities. A stylus or keyboard may also be useful.

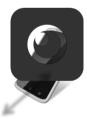

#### **Screen Size** Reasonable Size

Ensure the screen is of a reasonable size to enable ease of use throughout a school day.

#### Accessories

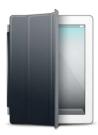

**Carry Case:** A carry case or skin is essential in protecting your device and can provide ergonomic advantages

**Insurance:** Devices can become lost or be broken easily at school so make sure your policy covers these eventualities

**Warranty:** Make sure you consider purchasing extra warranty to reduce future repair costs as these devices will be used extensively.

It is recommended that the following information be taken into consideration when selecting an iPad for your child to bring to school for the BYOD Program.

NB: Students must connect to the internet through the school's wireless network. This means students will log on to a safe Department of Education, web filtering portal and agree to the terms and conditions of use. It also means that parents will not be paying for internet access whilst students are at school. If you purchase an iPad with 4G capabilities (the iPad has a SIM card that allows it to connect to an external wireless network), please ensure this is turned off when the device comes to school.

# iPad Apps for Stage 3

- For Semester 1, students are required to have the following Apps installed on their iPads for school use. All the listed Apps are available through the **Apple App Store**.
- It is essential that you have an App Account to purchase the Apps. Apps can be paid for using a Credit Card or an App Card (available from most department stores, including supermarkets). Instructions on how to create and use these accounts are included in this package.
- At the end of Term 2, teachers will evaluate the list of Apps and may ask for additional Apps to be installed.
- We recommend you SEARCH for the name of the App, CHECK the ICON and COST is the same as shown below, before you commit to purchasing the App. Depending on the version you have, some of the Apps below may already come with your iPad.
- Please ensure the apps are working and that your child has had a chance to explore the apps at home.
- In-App Purchases At times, an app will prompt you to upgrade to a more advanced version.
   The school does not require you to do this. It is your decision whether you wish to upgrade the app.
- If you purchase from an APPLE authorised dealer with a genius bar, they can install the apps on request if you supply the app list provided on the next page.

The following Apps will need to be downloaded on your child's iPad for participation in the BYOD program:

| ICON         | NAME                      | CLASSROOM USE                                                                                                    | COST    |
|--------------|---------------------------|----------------------------------------------------------------------------------------------------|---------|
| Google Drive | Google Drive              | Collaborative Workspace and storage of digital files                                                                | Free    |
|              | Popplet                   | English- Brainstorming, planning, collaboration, integrate ideas                                                    | \$4.49  |
|              | Google Earth              | Research, English, HSIE and Geography tool                                                                          | Free    |
| Classroom    | Google Classroom          | Class discussions, homework, projects and sharing of student work                                                   | Free    |
|              | Google Slides             | Creating PowerPoint type presentations                                                                              | Free    |
|              | Google Sheets             | Creating spreadsheets.                                                                                              | Free    |
|              | Google Docs               | Create documents for projects and class activities that can be shared through Google Drive                          | Free    |
| *            | iMovie                    | Creating presentations, Multimodal text creation, Creative Arts                                                     | Free    |
| education    | Mindstorms EV3 Lego       | Building and programing EV3 robots directly from iPads.                                                             | Free    |
| (8)          | Explain Everything Basics | Presentations, graphics, potters, diagrams, record voice, creating multimodal texts etc. in All Key Learning Areas. | \$62.99 |
| POLL         | Strip Design              | Creating comic strip stories                                                                                        | \$5.99  |
|              | iBooks                    | Can be used to store and upload digital books and stories the students create in class                              | Free    |
| 31           | Google Calendar           | Students can use the online calendar for organising their daily schedule and projects that are due                  | Free    |

|           | GarageBand                            | Students can use this app to create their own music                                                                                                    | Free |
|-----------|---------------------------------------|----------------------------------------------------------------------------------------------------|------|
| education | Spike Prime<br>LEGO® Education SPIKE™ | LEGO Education SPIKE Prime, the SPIKE App is a powerful, inclusive tool for students to create, think critically and solve complex problems using technology.                                                   | Free |
| <u> </u>  | Swift Playgrounds                     | Students solve puzzles to master the basics of Swift — a programming language. Students take on a series of challenges and step up to more advanced playgrounds designed by Apple and other leading developers. | Free |
| K!        | Kahoot                                | Students play and create quizzes.                                                                                                    | Free |
|           | FlipaClip                             | Students create cartoon animations.                                                                                                    | Free |
|           | Keynote                               | Build and create stunning presentations                                                                                                    | Free |

# **Safety and Security**

Integral to the BYOD Program will be a number of school-based security measures to ensure every precaution is taken whilst students have iPads at school. The school has lockers in every Stage 3 classroom and each student will have an individual locker in which they will be able to store their iPad using a personal combination lock. In addition to these security measures, the school recommends that you consider taking out insurance for your child's iPad.

Students will be required to bring a combination lock to school at the start of the year, (similar to the pictures on the left). The lock should have the capability for a unique number code. Under no circumstances are students to share locks, lockers or their number codes. Students will be permitted in the classroom to ensure iPads are locked away before school. The iPads will also be locked away again at Lunch and at Fruit Break. iPads will not be permitted in the playground before school or during break times.

It is a requirement that all iPads be fitted with a cover before they come to school. It is up to the individual family as to what protective cover to choose. It is recommended that the thicker, stronger, anti-slip cases like the 'Lifeproof' cover and screen protectors be used.

iPads will be brought to school each day and will be taken home each night for charging. Students will not be able to charge devices at school. All iPads must have a passcode and students must not share their passcode with anyone.

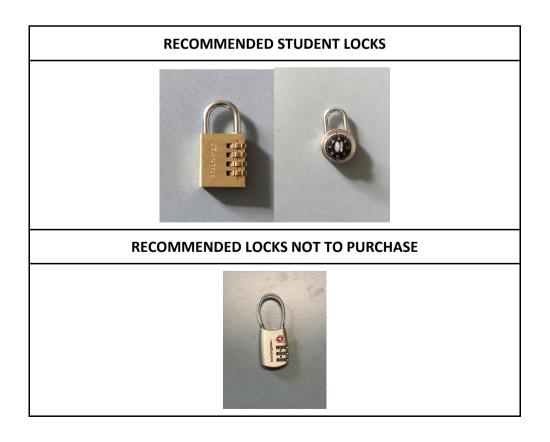

# Protection/Insurance for the iPad

The school strongly recommends covering your iPad against theft and accidental damage. This may be included in your current house and contents insurance policy or can be purchased independently through iBroker insurance (not affiliated in any way with the school).

Alternatively, purchase AppleCare+ when buying your iPad. AppleCare+ provides 2 years of warranty and telephone technical support as well as protecting against accidental damage. If your iPad is accidentally damaged, it will be replaced for a charge of \$65 up to two times during the 2-year period.

|             | Standard       | iBroker                      |                   | House and           |
|-------------|----------------|------------------------------|-------------------|---------------------|
|             | Apple Warranty | Insurance                    | AppleCare+        | Contents Insurance  |
|             |                |                              |                   | Check your existing |
| Time Period | 1 Year         | 2, 3 or 4 years              | 2 years           | policy              |
|             | Manufacturing  |                              |                   |                     |
| Covered     | faults         | Accidental damage and theft  | Accidental damage |                     |
|             | Included with  |                              |                   |                     |
| Cost        | purchase       | Approx. \$269.35 for 2 years | Approx. \$199     |                     |
| Excess      | none           | \$125*                       | \$65**            |                     |

<sup>\*</sup> iBroker will pay repairs up to the original purchase price. Second damage claim may not be covered.

<sup>\*\*</sup> Up to 2 damage claims can be made in 2 years.

#### App Store: How to set up an Apple ID within App Store

To purchase and download from the App Store, you will need to have an Apple ID. If you have used other Apple services such as iCloud, the App Store, or have purchased from the Apple Online Store, you can sign in to the App Store using the same Apple ID. If you do not have an Apple ID, you will need to create one before you can begin using the App Store.

## Creating an Apple ID on an iPad

From the Home Screen, tap **Settings** and then tap **App Stores**.

- 1. If an Apple ID is already signed in, tap the Apple ID name, and then tap Sign Out.
- 2. Tap Create New Apple ID.
- 3. Choose the appropriate store by tapping Store, and select the country in which you are located. Tap **Done** to confirm your selection, and then tap **Next** to proceed to the next screen.
- 4. The next screen will display the **App Store Terms and Conditions**. You can opt to have the Terms and Conditions emailed to you for easier reading by tapping **Send by Email**. To do this, enter your valid email address, and then tap **Send**.
- 5. To agree to the Terms and Conditions, tap the **Agree** button which is located on the bottom-right of the page. Tap **Agree** again when the confirmation appears.
- 6. Once you've agreed to the terms and conditions, you'll need to enter an email address, password, and choose three security questions and provide answers to them.
- 7. The email address you provide will be your new Apple ID (which is what you will use to log in to the App Store). Enter your email address, and then tap **Next**.
- 8. You can also enter an optional rescue email address. Providing a rescue email address is recommended.
- 9. The email address you provide will be your new Apple ID (which is what you will use to log in to the App Store). Enter your email address, and then tap **Next**.

**Tip:** If you are trying to create an account using an existing Apple ID, like your iCloud email address, you will receive a prompt telling you that your email address is already an Apple ID. Simply tap **Continue**, and then tap **Use Existing Account** on the following screen.

Next, you'll be required to enter your billing information. To choose a different Credit Card type, tap one of the available options, and then tap **Done.** You will not be charged until you make a purchase.

- 10. Once you have filled out all of the fields for your billing information, tap **Next**.
- 11. You'll then see a screen that says **Verify Your Account**.
- 12. Tap **Done** and check your email for a verification email from Apple. If you need to set up email on your iPad see iOS: Setting up an email account.
- 13. Open the email, and tap the **Verify Now** link enclosed in the email to activate your account.
- 14. You'll be taken to a secure page to enter your *Apple ID and password* to complete your account verification.
- 15. Once you've entered your *email address and password*, tap **Verify Address**.

To modify or change your account information, such as Apple ID, payment information, or billing address, tap your **account name** located at the bottom of the page once you are signed in to the App Store. When prompted, tap **View Account**.

#### Notes:

- You may be asked to enter your account password again for verification.
- To sign out of your App Store account, simply tap your account name at the bottom of the page in the App Store or App Store.

#### How to Buy from the App Store on Your iPad

Apps provide all kinds of functionality for your iPad and are purchased from Apple's App Store.

#### **Searching the App Store**

The App Store is one of the iPad's built-in apps. This portal will get you to thousands of great apps for everything from games to bean counting. Here's your quick introduction to using the App Store to obtain whatever apps your heart desires:

Tap the App Store icon on your iPad Home screen.

#### 1. At this point, you have several options for finding apps:

- Tap in the Search field, enter a search term, and tap the
   Search button on the onscreen keyboard to see results.
- Tap the **Previous** or **Next** arrow to see more selections, or tap the **See All** link to display all selections.
- Tap one of the **images of an app** in the Spotlight area at the top of the screen to see more details about it.
- Tap the **New** or **What's Hot** tab at the top of the screen to see those categories of apps.
- Tap the **Top Charts** button on the bottom of the screen to see what free and paid apps other people are downloading most.
- Tap the Categories button to search by types of apps.

#### **Getting apps from the App Store**

Once you have an account, you can use the saved payment information there to buy apps with a few simple steps, or download free apps. In this example, you can download the free app.

- 1. With the App Store open, tap the **Search field** and enter the App name.
- 2. Tap the **Price button** in the results that appear.
  - Note that, to get a paid app, you'd tap on the **Price button**, which would display the cost of the app at this point.
- 3. The **Price button** changes to read **Install App** (or in the case of a paid app, the button changes to read **Buy App**). Tap that button.

The app will download and if it is not free, at this point your credit card is charged for the purchase price.

Only pre-installed apps are located on the first Home screen of your iPad by default. Apps you download are placed on additional Home screens and you scroll to view and use them (unless you move them to a different Home screen).